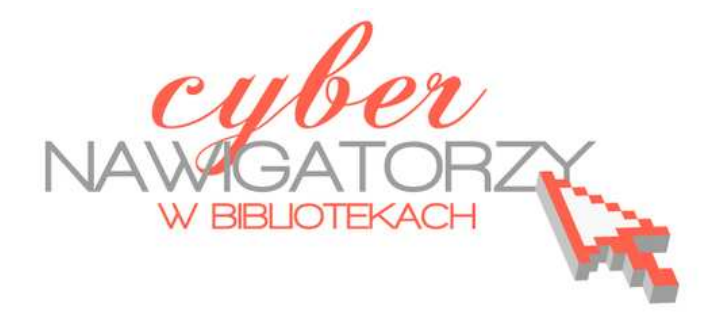

# **Arkusz kalkulacyjny MS Excel 2003**

# **podstawowe operacje**

Poradnik powstał w ramach projektu "Informacja dla obywateli - cyberna**wigatorzy w bibliotekach"**, zainicjowanego przez polskich uczestników programu wymiany rządu amerykańskiego IVLP "Library & Information Science", realizowanego przez Fundację Rozwoju Społeczeństwa Informacyjnego we współpracy z Ambasadą Stanów Zjednoczonych w Polsce. Publikacja stanowi część zestawu materiałów dydaktycznych dla uczestników szkoleń (bibliotekarzy i wolontariuszy).

FRSI FUNDACJA SPOŁECZEŃSTWA<br>INFORMACYJNEGO

Warszawa 2012

Opracowanie: Anna Szeląg Redakcja: Agnieszka Koszowska

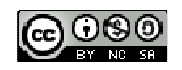

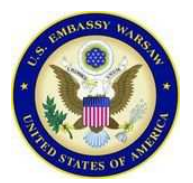

*Publikacja została sfinansowana ze środków pochodzących z darowizny Departamentu Stanu USA. Zawarte w niej opinie, stwierdzenia i konkluzje wyrażają przekonania autora/autorów i niekoniecznie odzwierciedlają stanowisko Departamentu Stanu USA.*

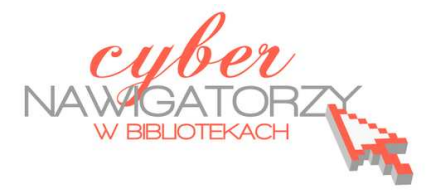

# **Cz. 1. Formatowanie arkusza kalkulacyjnego**

Dokument programu MS Excel to **skoroszyt** podzielony na **arkusze**. Każdy **arkusz** stanowi oddzielną stronę. Składa się z **komórek**, których rzędy tworzą **wiersze** (oznaczone cyframi) i **kolumny** (oznaczone literami). Każda komórka ma swój unikalny adres wskazujący jej położenie na przecięciu kolumny i wiersza, np. **A2**.

W komórki wpisujemy trzy rodzaje danych: **tekst**, **wartości liczbowe** i **formuły**.

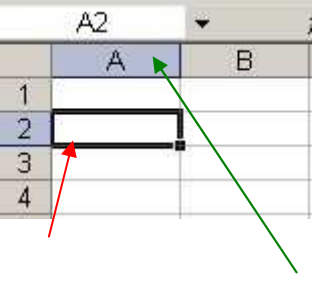

komórka adres komórki

# **Zadanie 1**

Proszę wpisać w komórki: **B3** – A, **G7** – B, **D9** – C, **B12** – 13, **C14** – 23, **E16** - 33

# **Poruszanie się po arkuszu kalkulacyjnym**

- $\checkmark$  Jeśli chcemy znaleźć się w konkretnej komórce, wskazujemy ją kursorem i klikamy lewym przyciskiem myszy.
- Jeśli chcemy przejść do następnej komórki w tym samym wierszu, naciskamy klawisz **Tab** na klawiaturze.
- Jeśli chcemy przejść do następnej komórki w tej samej kolumnie, naciskamy klawisz **Enter** na klawiaturze.
- Jeśli chcemy poruszać się po całym dokumencie, posługujemy się **klawiszami ze strzałkami** na klawiaturze.

# **Ustalanie szerokości kolumn**

- **1.** Kursor myszy ustawiamy na linii oddzielającej kolumny. Gdy kursor zmieni się w obrazek ze strzałkami, naciskamy lewy przycisk mysz, przesuwamy kursor w miejsce, gdzie kolumna A<sub>2</sub> B ma się kończyć i zwalniamy przycisk.
- **2. Zaznaczamy kolumnę**, której szerokość chcemy zmienić klikając w jej nagłówek, następnie w menu **Format** wybieramy opcję **Kolumna** i **Szerokość** i ręcznie wpisujemy szerokość.

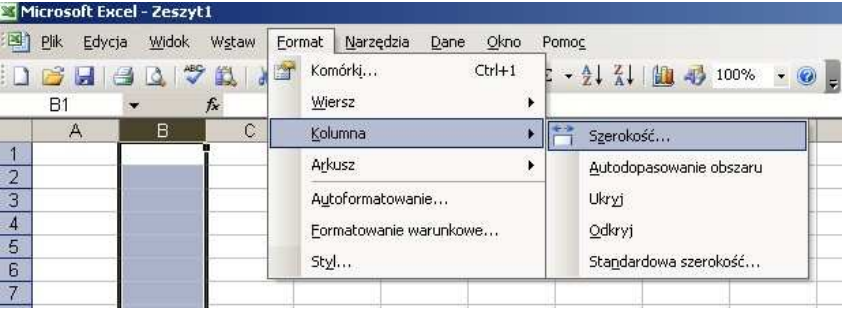

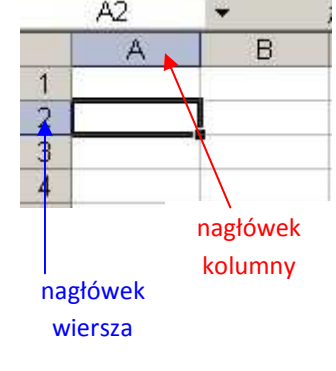

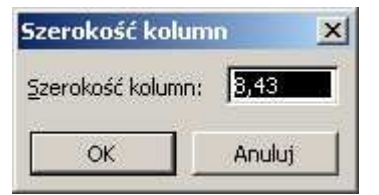

- **3.** Można też skorzystać z opcji **autodopasowanie obszaru,** dzięki której kolumna zwiększa się lub zmniejsza w zależności od długości tekstu, jaki się w niej znajduje. Z tej możliwości możemy skorzystać na dwa sposoby:
	- **zaznaczamy kolumnę**, której szerokość chcemy zmienić, następnie w menu **Format** wybieramy opcję **Kolumna** i **Autodopasowanie obszaru**; wówczas komputer zapamięta nasz wybór i dostosuje szerokość komórki (kolumny) do długości wpisywanego tekstu;
	- kursor myszy ustawiamy na pionowej linii oddzielającej kolumny i klikamy 2 razy lewym przyciskiem myszy.

# **Ustalanie wysokości wiersza**

- **1.** Kursor myszy ustawiamy na linii oddzielającej wiersze. Gdy kursor zmieni się w obrazek ze strzałkami, naciskamy lewy przycisk mysz, przesuwamy kursor w miejsce, gdzie wiersz ma się kończyć i zwalniamy przycisk.
- **2. Zaznaczamy wiersz**, którego szerokość chcemy zmienić klikając w jego nagłówek, następnie w menu **Format** wybieramy opcję **Wiersz** i **Wysokość** i ręcznie wpisujemy wysokość.

# **Zadanie 2**

Proszę utworzyć listę 7 osób wpisując w kolumnie A nazwiska, kolumnie B imiona, kolumnie C lata urodzenia. Po wykonaniu polecenia proszę zapisać plik w swoim folderze pod nazwą zajęcia 1.

# **Wstawianie wierszy i kolumn**

- $\checkmark$  Jeśli chcemy wstawić dodatkową kolumnę pomiędzy kolumnami A i B, zaznaczamy kolumnę B (klikając w jej nagłówek), wciśnięciem prawego przycisku myszy wywołujemy **menu kontekstowe** i wybieramy polecenie **Wstaw**.
- $\checkmark$  Jeśli chcemy wstawić dodatkowy wiersz pomiędzy wierszami 2 i 3, zaznaczamy wiersz 3 (klikając w jego nagłówek), wciśnięciem prawego przycisku myszy wywołujemy menu kontekstowe i wybieramy polecenie **Wstaw**.

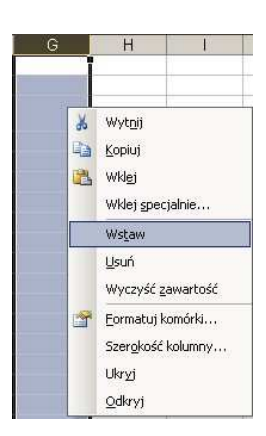

# **Zadanie 3**

Proszę na utworzonej liście osób dodać nową kolumnę (przed kolumną A) i nazwać ją "Lp.", następnie wstawić dodatkową kolumnę pomiędzy kolumnami B i C i nazwać ją "zbędna". Proszę wstawić dodatkowe wiersze pomiędzy wierszami 2 i 3 oraz 6 i 7, a w miejsce nazwisk wpisać słowo "zbędny".

# **Usuwanie wierszy i kolumn**

Jeśli chcemy usunąć jakąś kolumnę lub wiersz, postępujemy tak, jak w przypadku wstawiania: wciśnięciem prawego przycisku myszy wywołujemy menu kontekstowe i wybieramy polecenie **Usuń**.

# **Zadanie 4**

Na zmodyfikowanej liście osób proszę usunąć kolumnę "zbędna" oraz oba "zbędne" wiersze.

# **Numerowanie**

Jeśli chcemy w kolumnie (np. "Lp.") ponumerować kolejno osoby z listy, nie musimy numerów wpisywać ręcznie. W komórkach dwóch następujących po sobie wierszy wpisujemy kolejno (jedna pod drugą) liczby 1 i 2, zaznaczamy jednocześnie obie komórki. Kursor zmieni się wówczas w znak **+**, a na dole ciemnej ramki pokaże się **punkt do przeciągania**. Trzymając wciśnięty lewy przycisk myszy przeciągamy kursor w dół kolumny, a gdy znajdzie się w odpowiednim miejscu, zwalniamy przycisk myszy.

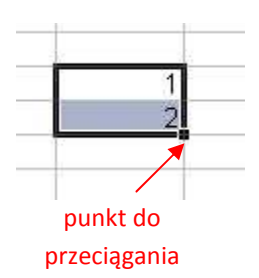

#### **Zadanie 5**

Na utworzonej liście osób proszę wypełnić kolumnę "Lp." korzystając z opisanej wyżej możliwości.

# **Formatowanie komórek**

Komórki można dowolnie formatować, czyli zmieniać ich wygląd. W tym celu w menu głównym wybieramy opcję **Format** / **Komórki**.

#### **Ustawienia dla zakładki "Liczby"**

Możemy wybrać sposób zapisu liczb w naszej komórce np. **liczbowe**, **walutowe**, **procentowe**. Wyboru dokonujemy w zależności od naszych potrzeb.

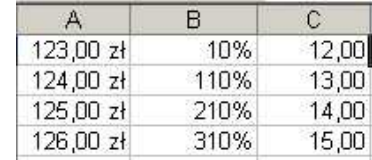

# **Ustawienia dla zakładki "Wyrównanie" i "Czcionka"**

W zakładce **Wyrównanie** możemy ustalić położenie tekstu i innych informacji w komórkach. Np. jeśli wy-

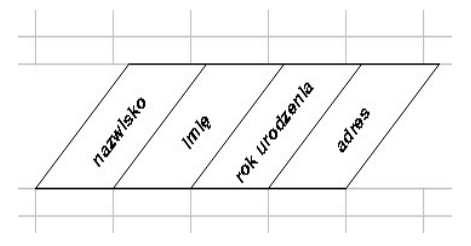

bierzemy **Środek** w ustawieniach **Poziomo** i **Pionowo** i **Orientację** 45°, uzyskamy taki efekt, jak przedstawiony na rysunku po prawej. W zakładce **Czcionka** możemy wybrać rozmiar czcionki, kolor, styl itp.

# **Ustawienia dla zakładki "Obramowanie"**

W zakładce **Obramowanie** możemy wybrać styl linii obramowania, jej kolor i usytuowanie.

#### **Ustawienia dla zakładki "Desenie"**

W zakładce **Desenie** możemy zabarwić zaznaczony fragment arkusza wybranym kolorem.

Niektóre z powyższych funkcji programu dostępne są także na pasku narzędzi – warto się z nim zapoznać.

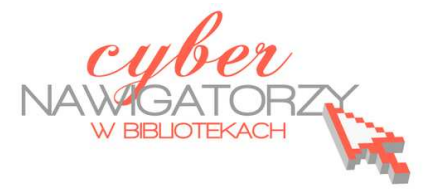

# **Cz. 2. Podstawowe działania matematyczne**

# **Dodawanie**

 Jeśli chcemy **dodać** do siebie **liczby** zamieszczone w arkuszu **jedna pod drugą** (lub jedna obok drugiej), **należy je zaznaczyć**, nacisnąć przycisk **Autosumowanie** ∑

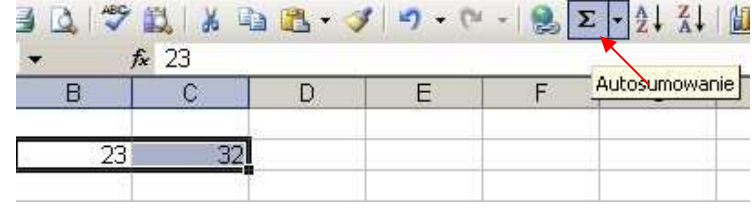

znajdujący się na pasku narzędzi i zatwierdzić naciśnięciem klawisza **Enter** na klawiaturze.

 Jeśli chcemy **do liczby** znajdującej się **w określonej komórce dodać liczbę z innej komórki**, wykonujemy następujące czynności: **klikamy** komórkę, **w której ma być wynik dodawania**, naciskamy na klawiaturze znak rów-

ności **(=),** wskazujemy kursorem myszy komórkę, z której **liczba będzie dodana**, naciskamy na klawiaturze znak dodawania **(+)** bez spacji między liczbą a znakiem, **wskazujemy** kursorem myszy **kolejną liczbę** do dodania i **zatwierdzamy** wybór klawiszem **Enter**; możemy też ręcznie wpisać adresy komórek, które mają być do siebie dodane;

- $\checkmark$  Jeśli chcemy dodać do siebie kilka liczb w kolejnych komórkach, należy kliknąć w komórkę, w której ma się pojawić wynik i wpisać **formułę sumy**, np. **=suma(C4:C8)** - w tym przypadku C4 i C8 to pierwsza i ostatnia komórka z liczbami do dodania;
- $f_{\star}$  = SUMA(C4:C8)  $46$  $\overline{B}$ 16 77 155

 Jeśli do liczby z danej komórki chcemy dodać dowolną liczbę, należy zaznaczyć komórkę, w której ma być wynik, następnie wpisać formułę sumy, wskazać komórkę z liczbą, wpisać znak dodawania **(+)** oraz liczbę, którą chcemy dodać, np. **=suma(C4+12)**, a na końcu zatwierdzić klawiszem **Enter**.

#### **Zadanie 1**

Proszę obliczyć liczbę punktów zgodnie ze wzorem:

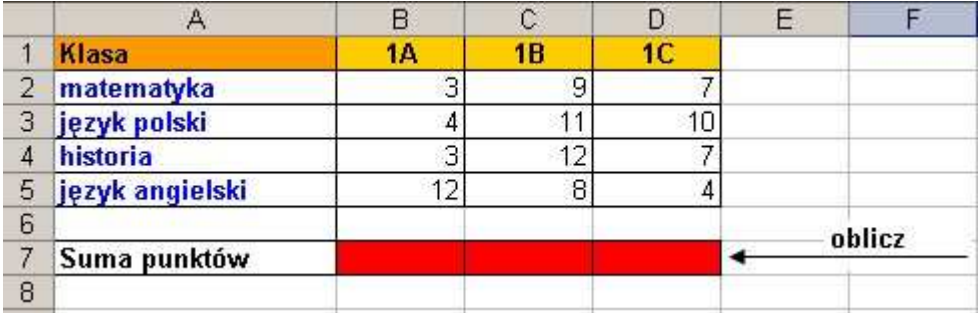

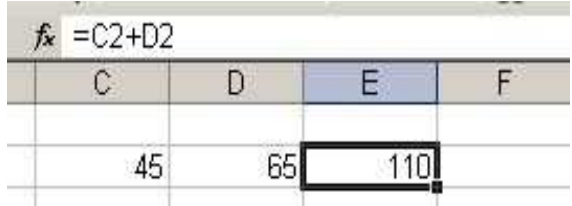

# **Odejmowanie**

- $\checkmark$  Jeśli chcemy od liczby z jednej komórki odjąć liczbę z drugiej komórki, należy postępować podobnie jak w przypadku dodawania, ale tym razem używać znaku odejmowania, np. **=(C8-C12)**;
- $\checkmark$  Jeśli chcemy od liczby z jednej komórki odjąć dowolną liczbę należy postępować tak, jak w przypadku dodawania, ale tym razem używać znaku odejmowania, np. **=(C4-12)**.

# **Mnożenie**

- Aby pomnożyć liczbę znajdującą się w określonej komórce przez liczbę z innej komórki, należy kliknąć komórkę, w której ma się pojawić wynik, wpisać znak równości **(=)**, wskazać odpowiednią komórkę, wpisać znak mnożenia **(**\***)** na klawiaturze, wskazać drugą komórkę, a na koniec wcisnąć klawisz **Enter**;
- Można też wpisać odpowiednią formułę w pasku formuł: =(współrzędne jednej komórki\*współrzędne drugiej komórki), np. **=(C4\*C6)**.
- Aby pomnożyć liczbę znajdującą się w określonej komórce przez dowolną liczbę, należy kliknąć komórkę, w której ma się pojawić wynik i wykonać czynności analogiczne do dodawania i odejmowania, lecz tym razem użyć znaku mnożenia, np. **=(C4\*12)**.

# **Zadanie 2**

Proszę wykonać tabelę zgodnie z załączonym wzorem i dokonać niezbędnych obliczeń wstawiając odpowiednie formuły we właściwe komórki.

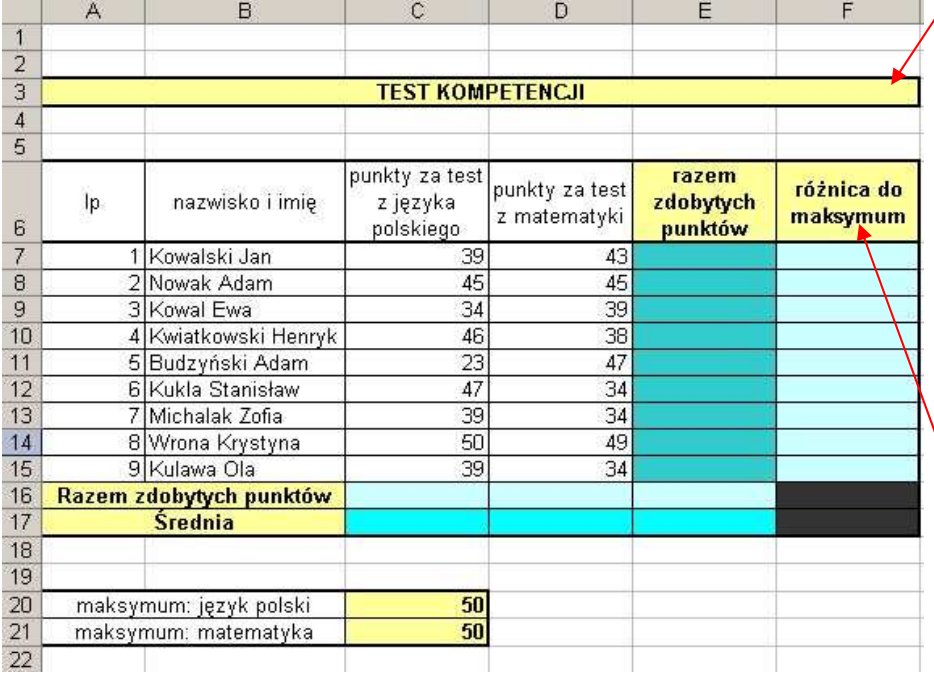

# **Scalanie komórek**

Aby scalić komórki, czyli je połączyć, trzeba **zaznaczyć komórki**, które mają zostać scalone, następnie na pasku menu wybrać **Format/Komórki**, a potem zakładkę **Wyrównanie** i zaznaczyć polecenie **Scalaj komórki**.

# **Zawijanie tekstu**

Jeśli chcemy, żeby wpisywany przez nas tekst zmieścił się w kolumnie lub wierszu bez ko-

nieczności zmiany jej (lub jego) rozmiaru, trzeba zaznaczyć komórkę z tekstem, w pasku menu wybrać **Format/Komórki**, a następnie zakładkę **Wyrównanie** i zaznaczyć polecenie **Zawijaj tekst**.

# **Dzielenie**

- Aby podzielić liczbę znajdującą się w określonej komórce przez liczbę z innej komórki, należy kliknąć komórkę, w której ma się pojawić wynik, wpisać znak równości **(=),** wskazać odpowiednią komórkę, wpisać znak dzielenia **(/)** na klawiaturze, wskazać drugą komórkę, a na końcu wcisnąć klawisz **Enter**;
- $\checkmark$  Można też wpisać odpowiednią formułę w pasku formuł:  $=($ współrzędne jednej komórki/współrzędne drugiej komórki), np. **=(C4/C6)**;
- Aby podzielić liczbę znajdującą się w określonej komórce przez dowolną liczbę, należy kliknąć komórkę, w której ma się pojawić wynik i wykonać czynności analogiczne do mnożenia stosując tym razem znak dzielenia, np. **=(C4/12)**.

# **Łączenie działań**

Opisane wyżej sposoby wykonywania działań matematycznych na dwóch komórkach można zastosować do większej liczby komórek, np. **=suma(A7+C2+G8)**.

# **Obliczanie średniej**

Formuły można ze sobą łączyć. Np. aby obliczyć średnią liczbę punktów zdobytych na sprawdzianie w szkole przez uczniów kilku klas, należy dodać do siebie wszystkie zdobyte punkty, a następnie podzielić przez liczbę klas. Formuła będzie wyglądała następująco: =suma(współrzędne pierwszej komórki:współrzędne ostatniej komórki)/suma wartości, np. **=suma(B3:E3)/4**.

# **Zadanie 3**

Proszę obliczyć średnią liczbę punktów zgodnie ze wzorem z tabeli:

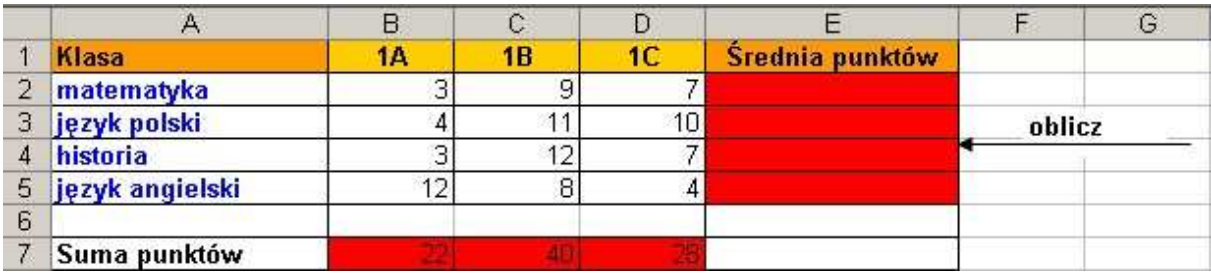

# **Kopiowanie formuły**

Jeśli ta sama formuła ma być wykorzystana w innym miejscu (np. w sąsiadujących wierszach lub kolumnach), należy **zaznaczyć komórkę z wpisaną formułą**. Wówczas na dole ramki pojawi się punkt - gdy najedziemy na niego kursorem myszy, kursor zmieni się w znak **+**. Trzymając wciśnięty lewy przycisk myszy przeciągamy kursor w dół kolumny lub bok wiersza, a gdy znajdzie się w odpowiednim miejscu, zwalniamy przycisk. Formuła zostanie skopiowana, tzn. na liczbach znajdujących się w komórkach obok zostanie wykonane to samo działanie matematycznie.

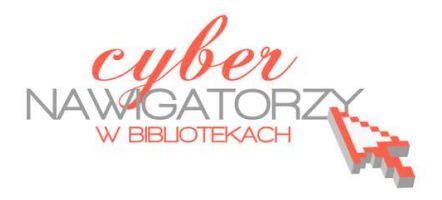

# **Cz. 3. Wykresy statystyczne**

Aby uatrakcyjnić lub bardziej obrazowo przedstawić dane liczbowe z arkusza, zwykle prezentuje się je za pomocą wykresów.

# **Tworzenie wykresów**

**Aby utworzyć wykres,** najpierw **zaznaczamy dane** z arkusza, które ma obejmować wykres;

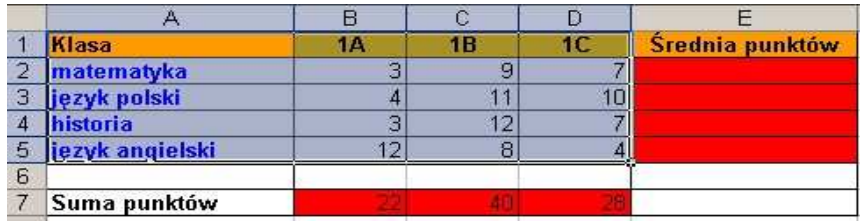

- Następnie wybieramy w pasku menu polecenie **Wstaw/Wykres** lub w pasku narzedzi ikonę **Kreator wykresów;**
- **Krok 1 z 4 Typ wykresu** pozwoli nam **wybrać typ wykresu**, po jego wybraniu klikamy przycisk **Dalej**;

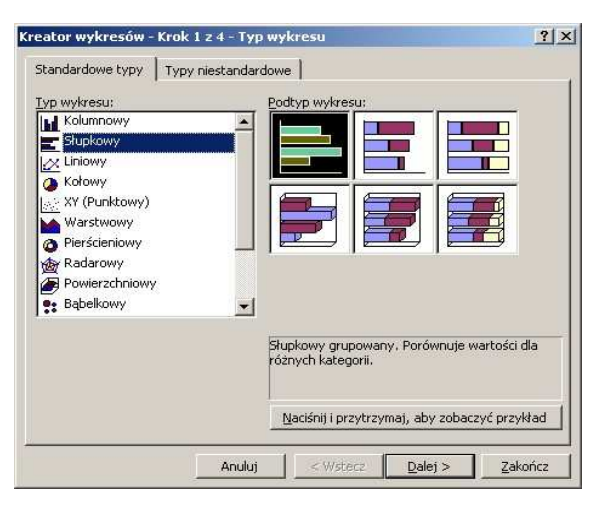

- $\checkmark$  W każdym z pojawiających się kolejno okien dokonujemy odpowiednich ustawień;
- **Krok 2 z 4 Źródło danych**: na tej karcie przedstawiony jest wpływ wybranych opcji na postać wykresu. Jeśli w opcji **Seria w:** zaznaczymy **Wiersze**, to dane zostaną pobrane z wierszy arkusza, a jeśli zaznaczymy **Kolumny**, dane będą pochodzić z kolumn arkusza.

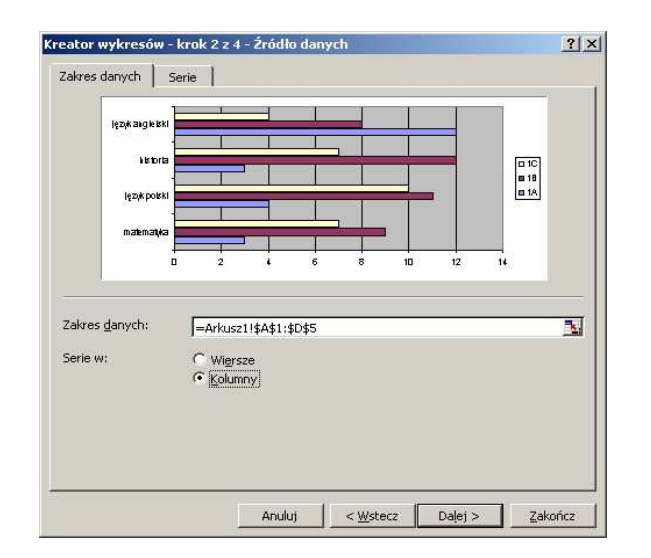

 **Krok 3 z 4 – Opcje wykresu**. To okno daje najwięcej możliwości. Przechodząc kolejne zakładki możemy między innymi nadać wykresowi tytuł, wpisać etykiety, tabelę danych lub nazwać osie, ustawić położenie legendy itd.

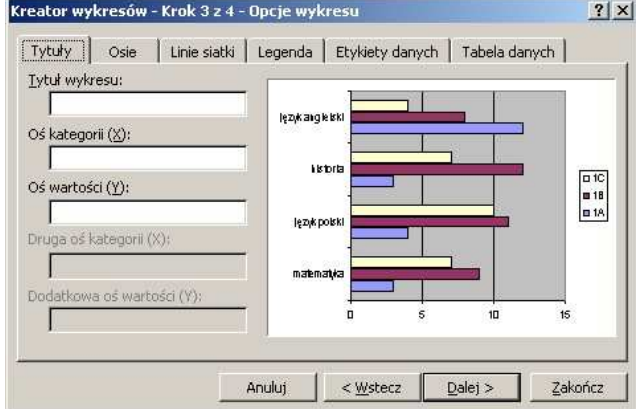

 **Krok 4 z 4 – Położenie wykresu.** Tu decydujemy, gdzie się będzie znajdował wykres. Jeśli zaznaczymy opcję **Jako nowy arkusz**, wykres zostanie umieszczony w nowym arkuszu, a jeśli wybierzemy **Jako obiekt w**, wykres zostanie osadzony (jako obiekt) w istniejącym arkuszu (który możemy wybrać).

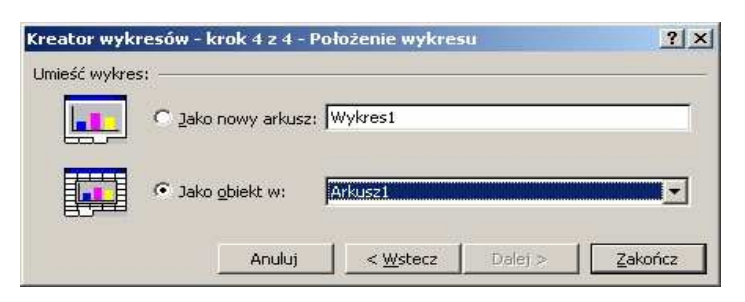

Na zakończenie klikamy przycisk **Zakończ**.

# **Zadanie 1**

Proszę wykonać wykres obrazujący wyniki punktowe klas z poszczególnych przedmiotów, które zostały przedstawione w tabeli w poprzednich zadaniach.

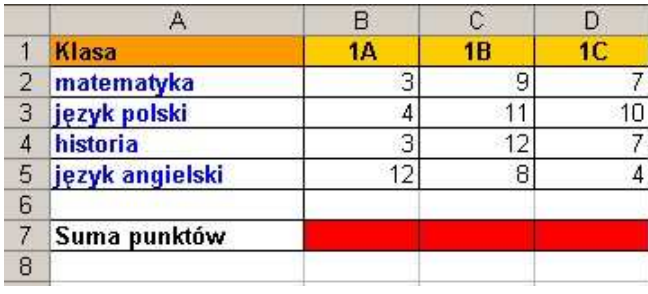

# **Ważne!**

W każdej chwili po zakończeniu pracy nad wykresem możemy do niego wrócić i zmienić jego parametry. Aby to zrobić, należy kursorem myszy najechać na wykres, wcisnąć prawy przycisk myszy, co spowoduje wywołanie menu kontekstowego, a następnie wybrać potrzebne opcje i polecenia.

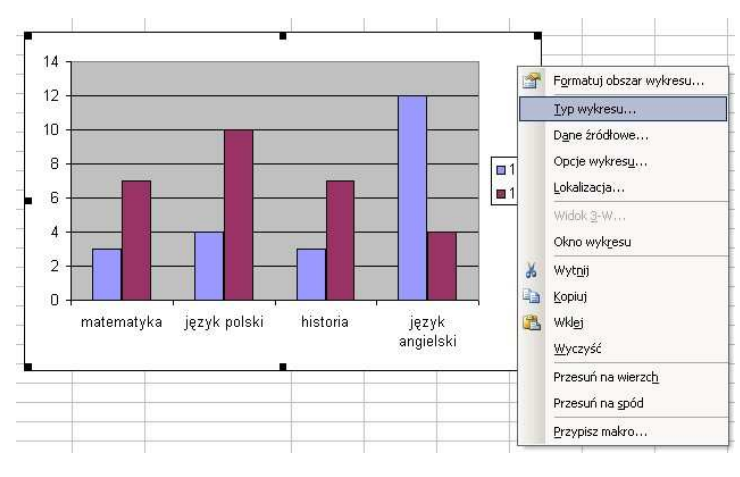

# **Dodawanie i usuwanie Arkuszy**

- $\checkmark$  Aby dodać nowy arkusz, należy najechać kursorem myszy na zakładkę **Arkusz** u dołu ekranu, prawym przyciskiem myszy wywołać menu kontekstowe, a następnie wybrać polecenie **Wstaw**;
- Wyświetli się okno **Wstawianie**, w którym wybieramy opcję **Arkusz;**

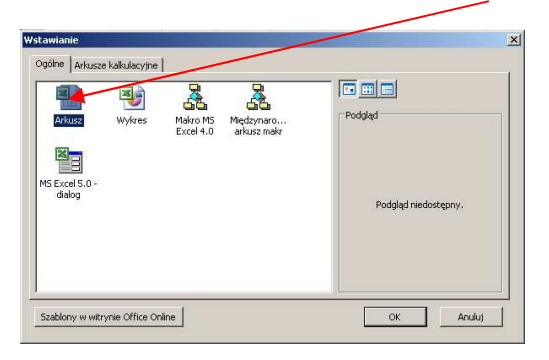

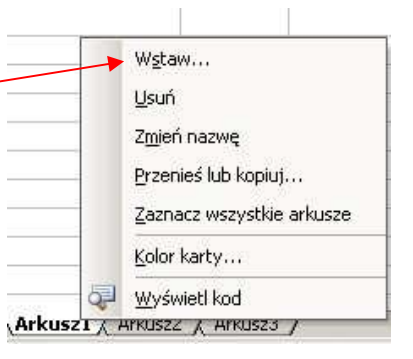

- Aby usunąć arkusz, najeżdżamy kursorem myszy na zakładkę arkusza, który ma być usunięty, prawym przyciskiem myszy wywołujemy menu, a następnie wybieramy polecenie **Usuń;**
- $\checkmark$  W ten sam sposób możemy dokonać zmiany nazwy danego arkusza (prawym przyciskiem myszy otwieramy menu, a następnie wybieramy polecenie **Zmień nazwę**).

# **Warto wiedzieć!**

W formie wykresu mogą być przedstawione dane, które nie muszą znajdować się w bezpośrednim sąsiedztwie. Zaznaczając je należy używać wciśniętego klawisza **Ctrl** na klawiaturze.

# **Cz. 4. Dodawanie komentarzy, sortowanie danych, zapis dolarowy**

Do komórek w arkuszu można dodać tzw. komentarze zawierające dodatkowe informacje związane z zawartością danej komórki. Aby **wstawić komentarz**, należy:

- kliknąć w komórkę, w której ma się znajdować komentarz;
- prawym przyciskiem myszy wywołać menu kontekstowe i wybrać polecenie **Wstaw komentarz**;
- można też wybrać polecenie **Wstaw** na pasku menu, a następnie **Komentarz**;

Komórki zawierające komentarz, mają w górnym prawym rogu mały

8

 $\checkmark$  po wpisaniu komentarza wystarczy kliknąć myszką gdzieś obok.

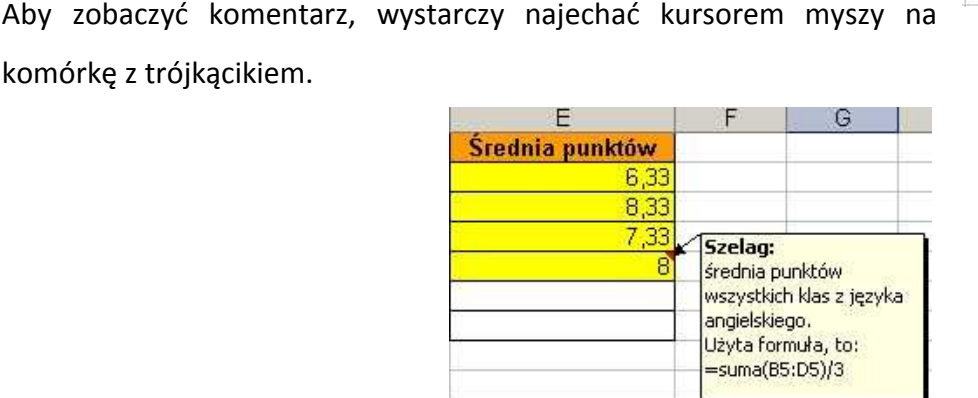

**Edytowanie i usuwanie komentarza** 

Aby dokonać zmian w komentarzu lub go usunąć, korzystamy z menu kontekstowego, w którym wybieramy odpowiednio:

- polecenie **Edytuj komentarz**, aby dokonać w nim zmian,
- polecenie **Usuń komentarz**, aby go usunąć.

# **Zadanie 1**

Proszę wstawić komentarze do komórek zawierających sumy i średnie wartości punktów w tabeli wykonanej w poprzednich zadaniach.

# Średnia punktów

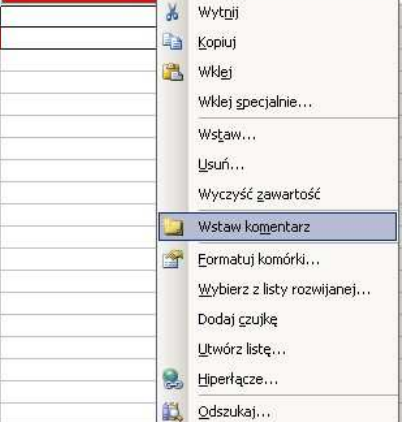

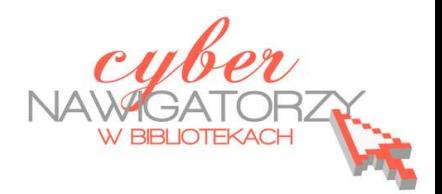

**czerwony trójkącik**.

komórkę z trójkącikiem.

# **Sortowanie danych**

Może się zdarzyć, że dane, które posiadamy, trzeba uporządkować. Np. mamy listę nazwisk ułożonych w przypadkowej kolejności, a obok każdego nazwiska znajdują się dodatkowe informacje dotyczące danej osoby. Aby uporządkować nazwiska w kolejności alfabetycznej, korzystamy z polecenia **Sortuj**.

- $\checkmark$  Najpierw zaznaczamy wszystkie pola wchodzące w skład prezentowanych danych (również te dodatkowe);
- Na pasku menu wybieramy opcję **Dane**, a następnie polecenie **Sortuj**;
- W pozycji **Sortuj według** wybieramy kolumnę, w której znajdują się nazwiska,
- Określamy, czy sortowanie ma zostać przeprowadzone **Rosnąco** (od A do Z), czy **Malejąco** (od Z do A),
- Zatwierdzamy przyciskiem **OK**.

Polecenie sortowania można też wywołać na pasku narzędzi po zaznaczeniu obszaru do sortowania.

# **Zadanie 2**

Proszę utworzyć arkusz zgodnie z załączonym niżej wzorem, a następnie wykonać następujące obliczenia:

- średnia ocen dla każdego ucznia w klasie,
- średnia ocen całej klasy,
- średnia ocen z każdego przedmiotu,

Proszę posortować dane w taki sposób, aby na pierwszym miejscu znalazł się uczeń z najwyższą średnią, a na końcu z najniższą. Proszę wykonać wykres, na którym zostaną przedstawione dane uczniów i ich średnie ocen.

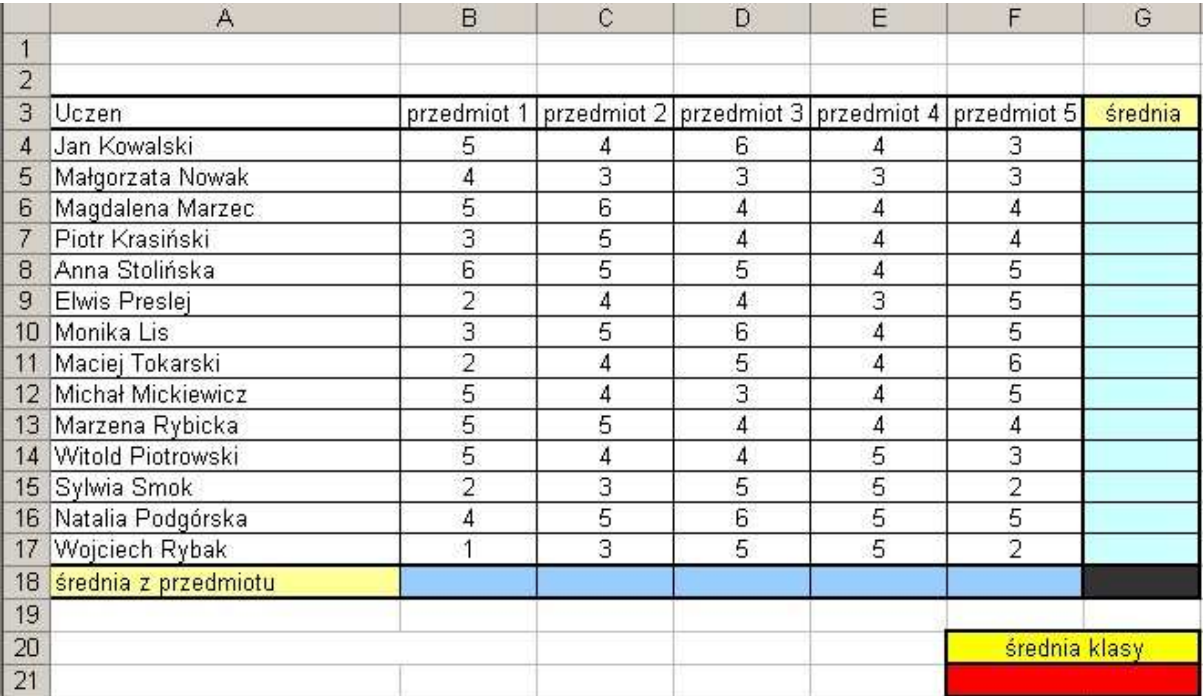

# Zapis "dolarowy" (tzw. adresowanie bezwzględne)

Adresowanie bezwzględne (czyli tzw. zapis dolarowy w formule) stosujemy wówczas, gdy to samo działanie matematyczne ma zostać wykonane dla kolejno po sobie następujących komórek (znajdujących się w tej samej kolumnie) oraz jednej wspólnej dla nich komórki. W przypadku obliczeń dokonywanych na wartościach komórek w kolumnach, program Excel zwykle sprawdza położenie komórek względem siebie i modyfikuje tworzone przez nas formuły, automatycznie przechodząc do następnej komórki w danej kolumnie. Np. jeśli chcemy pomnożyć wartość komórki **A1** przez wartość komórki **B1** (formuła ma wówczas postać **=(A1\*B1)**), a następnie to samo działanie zastosować dla komórki **A2** (**przez skopiowanie utworzonej formuły, np. przeciągnięcie jej w dół**), obliczenia zostaną dokonane dla komórek **A2** i **B2** (zmodyfikowana automatycznie formuła będzie miała postać **=(A2\*B2)**). Jeśli chcemy pomnożyć wartość pozostałych komórek w kolumnie A przez wartość komórki B1, musimy ją "zablokować" w formule, czyli nadać jej **adres bezwzględny** korzystając z zapisu dolarowego **\$B\$1** (formuła będzie miała wówczas postać **=(A2\*\$B\$1), =(A3\*\$B\$1)… itp.)**. Wpisanie znaku dolara sprawi, że podczas kopiowania formuły zmieniać się będzie tylko pierwsza jej część, a druga zostanie bez zmian.

# **Zadanie 3**

Proszę utworzyć arkusz zgodnie z załączonym niżej wzorem, a następnie wykonać następujące czynności:

- w komórce B1 wpisać swoje imię i nazwisko,
- zmniejszyć kolumnę z numerami lokali,
- w kolumnach D, E, F, G wpisać odpowiednie formuły; aktualna stawka VAT i cena 1 Kwh podana jest w komórkach F2 i G2;
- proszę policzyć średnie wartości kolumn D G,
- proszę przedstawić wyliczenia w zapisie złotowym,
- proszę uporządkować tabelkę według numerów lokali,
- proszę sporządzić wykres słupkowy ilustrujący zużycie prądu w poszczególnych lokalach,
- proszę zapisać arkusz w swoim katalogu pod nazwą ENERGIA.

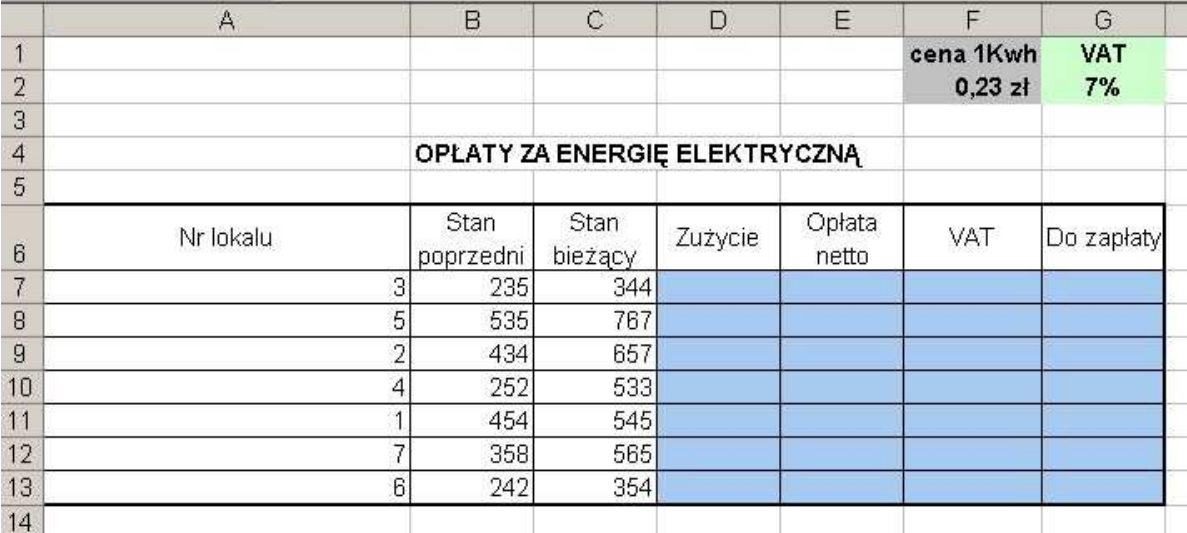

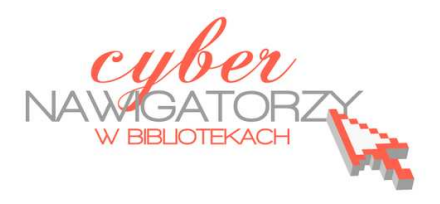

# **Cz. 5. Funkcja logiczna JEŻELI**

Funkcja logiczna "jeżeli" jest wykorzystywana wtedy, gdy chcemy otrzymać wynik działania w formie zapisu liczbowego lub słownego przy spełnieniu ściśle określonych warunków, np. uczeń zaliczył test, bo uzyskał odpowiednią liczbę punktów, co jest z założenia PRAWDĄ. Sposób wykorzystania funkcji:

- zaznaczamy komórkę, w której ma się znaleźć wynik,
- wpisujemy formułę: **=jeżeli(F2 >=50;"zaliczone";jeżeli(F2<50;"poprawka"))** adres komórki, która ma spelniać warunek stowo pokazujące się po spełnieniu warunku określenie warunku

# **Zadanie 1**

Proszę wykonać tabelę zgodnie ze poniższym wzorem.

Następnie na podstawie dostępnych informacji (w tabeli i pod tabelą) i przy pomocy odpowiednich for-

muł oraz funkcji programu Excel proszę wykonać następujące czynności:

- dla każdej osoby policzyć łączną liczbę zdobytych punktów za testy i obsługę systemu,
- zastosować funkcję **jeżeli** dla określenia, kto zdobędzie zaliczenie, a kto będzie miał poprawkę,
- wstawić wykres kolumnowy (jako nowy arkusz), który będzie przedstawiał tylko łączne zdobycze punktowe wszystkich osób,
- uporządkować nazwiska z listy w kolejności alfabetycznej.
- zapisać plik w swoim folderze pod nazwą **funkcja zadanie.**

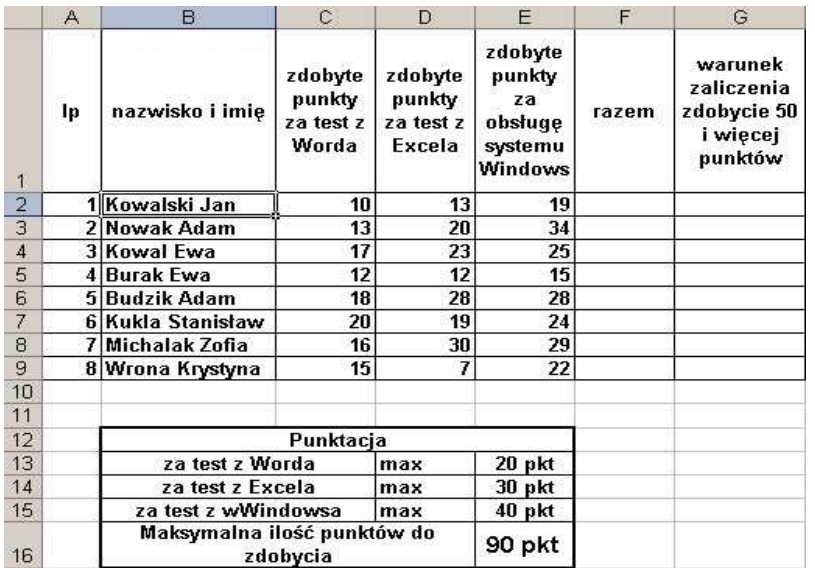

# **Formatowanie warunkowe**

Formatowanie warunkowe to funkcja, która umożliwia wyróżnienie ukazującego się wyniku. Za pomocą

tej funkcji program automatycznie zastosuje zielony kolor dla wyniku obliczeń w komórce, który przekroczy określone założenia lub kolor czerwony, gdy wynik nie osiągnie określonych założeń.

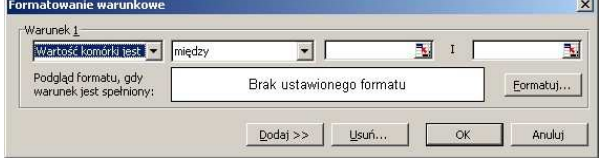

Jeśli wartość formatowanej komórki zmienia się i nie spełnia przez to określonego warunku, program automatycznie wyłącza w niej zadane formatowanie, które zacznie działać ponownie w chwili spełnienia warunku. Kroki, które należy wykonać, to:

- $\checkmark$  zaznaczenie komórki, w której ma być wynik formatowania,
- na pasku menu wybranie opcji **Format,** a następnie **Formatowanie warunkowe**,
- $\checkmark$  wybranie w oknie dialogowym odpowiednich wartości,
- wciśnięcie przycisku **Formatuj** i wybranie koloru czcionki, obramowania, deseniu.

Po dokonaniu wyboru (możemy określić kilka warunków używając przycisku **dodaj**) zatwierdzamy operację przyciskiem **OK**.

# **Funkcja daty i czasu**

Funkcję daty i czasu stosujemy wtedy, gdy chcemy, aby po każdorazowym otwarciu naszego arkusza kalkulacyjnego w określonej komórce ukazywała się aktualna data. W tym celu w pasku menu wybieramy polecenie **Wstaw**, następnie **Funkcja**, szukamy w kategorii **Data i czas** funkcji o nazwie **Dziś** i zatwierdzamy wybór przyciskiem **OK**.

# **Funkcja obliczania procentów**

Tę funkcję stosujemy, gdy chcemy obliczyć procent jakiejś liczby z możliwością zmiany obliczanego procentu. Załóżmy, że w komórce A1 znajduje się liczba, dla której będziemy obliczać %. W komórce B1 podajemy wartość %, którą chcemy obliczyć. Najpierw programujemy tę komórkę na zapis %. W tym celu klikamy komórkę, następnie wybieramy z paska narzędzi opcję **Zapis procentowy**. Jeśli wynik chcemy otrzymać w komórce C1, wpisujemy w niej formułę **=(A1\*\$B\$1)**. "Zapis dolarowy" umożliwi automatyczne zmiany obliczeń po wprowadzeniu zmian wartości % z komórki B1.

# **Funkcja podziału okna na ekrany**

Czasem arkusz zawiera tyle danych, że nie mieszczą się one w jednym oknie programu MS Excel. Aby ułatwić dostęp do wybranych danych, możemy dokonać podziału okna na mniejsze ekrany. W tym celu należy:

- zaznaczyć wiersz, od którego chcemy rozpocząć podział,
- na pasku menu wybrać funkcję **Okno**, a następnie **Podziel**.

Jeśli chwycimy kursorem myszy powstałe linie podziału, będziemy je mogli przestawić w dowolne miejsce. Dwukrotne kliknięcie lewym przyciskiem myszy na linię podziału spowoduje jej usunięcie. Linię podziału usuwamy też wybierając na pasku menu funkcję **Okno**, a następnie **Usuń podział**.

# **Funkcja** "pokrętło"

Funkcja ta umożliwia zmianę wartości liczbowej podanej w danej komórce o pewien stały skok od pewnej wartości minimalnej do wartości maksymalnej. Pokrętło znajdziemy na pasku menu **Widok** / **Paski narzędzi** / **Formularze**. Na ekranie pojawi się przybornik, w którym znajdziemy **Pokrętło**. Wybieramy pokrętło klikając w niego raz lewym przyciskiem myszy, a następnie klikamy w arkusz. Wówczas pojawi się **obiekt pokrętła**. Aby ustalić parametry pokrętła, klikamy w niego prawym klawiszem myszy. Z menu kontekstowego wybieramy polecenie **Formatuj format**. W oknie, które się ukaże, podajemy niezbędne ustawienia w zakładce Format: wartość bieżącą, wartość minimalną, wartość maksymalną, zmianę przyrostową. Wciskamy kolorowy przycisk na końcu pola: **Łącze komórki**. Gdy pojawi się nowe okno dialogowe, należy wskazać komórkę zawierającą informacje o wartościach, które mają się zmieniać, następnie w otwartym oknie **Formatowanie formatu** wcisnąć przycisk formatowania, **a po powrocie** do pełnego okna dialogowego **Formatuj obiekt** zatwierdzić przyciskiem **OK.** 

# **Zadanie 2**

- Proszę wykonać tabelę zgodnie ze wzorem obok.
- Proszę wprowadzić zapis walutowy.
- Proszę obliczyć, ile trzeba zapłacić za każdy zakupiony artykuł.
- Proszę wstawić Pokrętło, by móc zmieniać ilość produktów (dla makaronu, parametry pokrętła 5,5,15,1)
- Proszę obliczyć, ile sprzedano artykułów.
- Proszę obliczyć należność za wszystkie sprzedane artykuły.

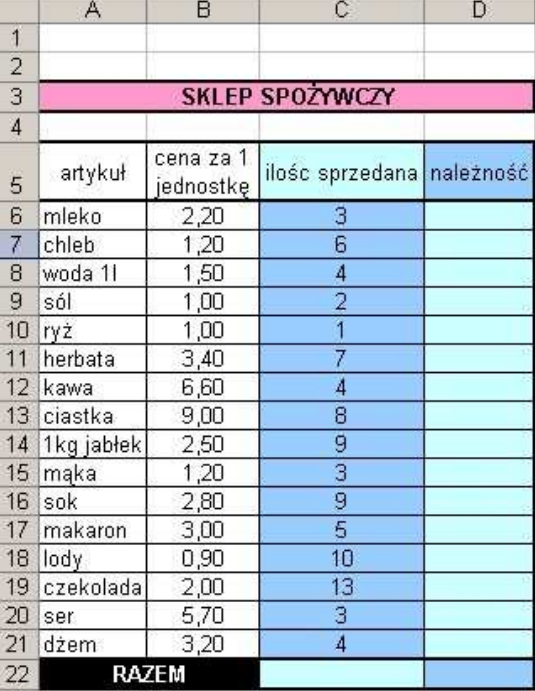

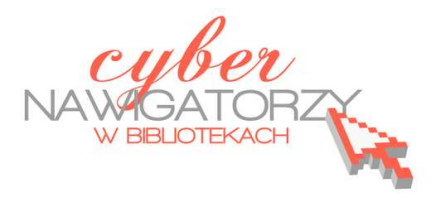

# **Cz. 6. Baza danych**

Za pomocą programu Excel możemy utworzyć prostą bazę danych. Ta funkcja przyda nam się np. do zrobienia sobie elektronicznego notatnika zawierającego informacje o naszych znajomych oraz wypożyczonych im książkach i filmach. Aby to zrobić, wykonujemy następujące czynności:

- $\checkmark$  W pierwszym wierszu wpisujemy nazwy nagłówków poszczególnych pól danych, np. w komórce **A1** - **Nazwisko**, **B1** - **Imię**, a w następnych kolumnach kolejno: **Miasto**, **Ulica**, **Numer telefonu**, **Notatki**.
- Klikamy komórke A1, na pasku menu wybieramy polecenie **Dane / Formularz**, a w oknie, które się pojawi, naciskamy OK. Będzie to potwierdzenie, że komórki pierwszego wiersza mają służyć do oznaczenia pol danych w masce.

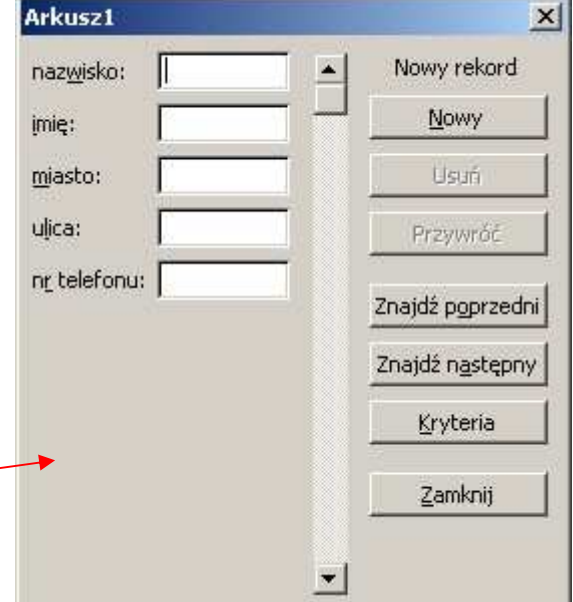

- Gdy otworzy się **okno maski**, rozpoczynamy wprowadzanie danych. Do kolejnych pól maski przechodzimy za pomocą klawisza Tab.
- Jeśli chcemy przejść do następnego rekordu bazy, aby wpisać kolejne informacje, naciskamy klawisz **Enter** lub przycisk **Nowy**.
- Po wprowadzeniu danych opuszczamy okno maski klikając polecenie **Zamknij**.
- $\checkmark$  Wszystkie informacje można też wpisywać bezpośrednio w komórkach arkusza, jeśli jednak chcemy powrócić do okna maski, klikamy w jedną z wypełnionych komórek i wywołujemy polecenie Dane / Formularz.

# **Wyszukiwanie informacji w bazie**

Maska wprowadzania danych służy również do szybkiego wyszukiwania informacji. W tym celu należy kliknąć przycisk **Kryteria** i w wybranym polu wpisać to, co chcemy znaleźć, np. nazwisko osoby z listy, a następnie wcisnąć przycisk **Znajdź następny**.

Możemy też szybko znaleźć informacje bezpośrednio w arkuszu danych. Np. jeśli pracujemy w sekretariacie szkoły, posiadamy bazę z danymi wszystkich uczniów i otrzymaliśmy zadanie wydrukowania listy uczniów tylko klasy 2a, wykonujemy następujące czynności:

na pasku menu wyszukujemy i klikamy polecenie **Dane / Filtr / Autofiltr**,

- $\checkmark$  w wierszu nagłówka, przy każdej jego pozycji pojawią się małe przyciski opatrzone strzałkami,
- klikamy przycisk, który znajduje się w polu Klasa spowoduje to wyświetlenie listy wartości wszystkich rekordów,
- gdy wybierzemy 2a, w arkuszu zostaną wyświetlone jedynie te rekordy, w których ta wartość występuje.
- Jeśli chcemy wrócić do stanu wyjściowego, ponownie klikamy w strzałki w polu Klasa i zaznaczamy pozycje Wszystkie.

# **Blokowanie okien**

Jeśli dokument, z którym pracujemy, jest duży, przydatna staje się funkcja blokowania okien, tak aby nagłówki wiersza lub kolumny zawsze były widoczne, gdy przewijamy resztę dokumentu. Aby zablokować okno:

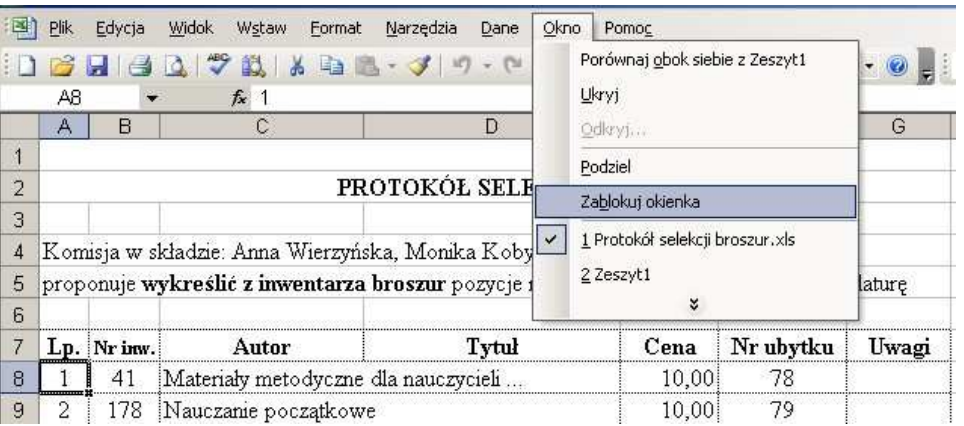

- Klikamy w nagłówek wiersza lub kolumny, którą chcemy zablokować,
- w menu wybieramy polecenie **Okno / Zablokuj okienka**.

Dane będą się przewijać, ale zablokowane okna (kolumna lub wiersz) pozostaną widoczne.

# **Ukrywanie danych**

Innym sposobem na ułatwienie sobie pracy z dużą liczbą danych jest ukrywanie wybranych wierszy lub kolumn. Aby to zrobić:

- $\checkmark$  zaznaczamy dane, które chcemy schować,
- $\checkmark$  prawym przyciskiem myszy wywołujemy menu kontekstowe i wybieramy polecenie **Ukryj**.

Aby pokazać z powrotem ukryte kolumny

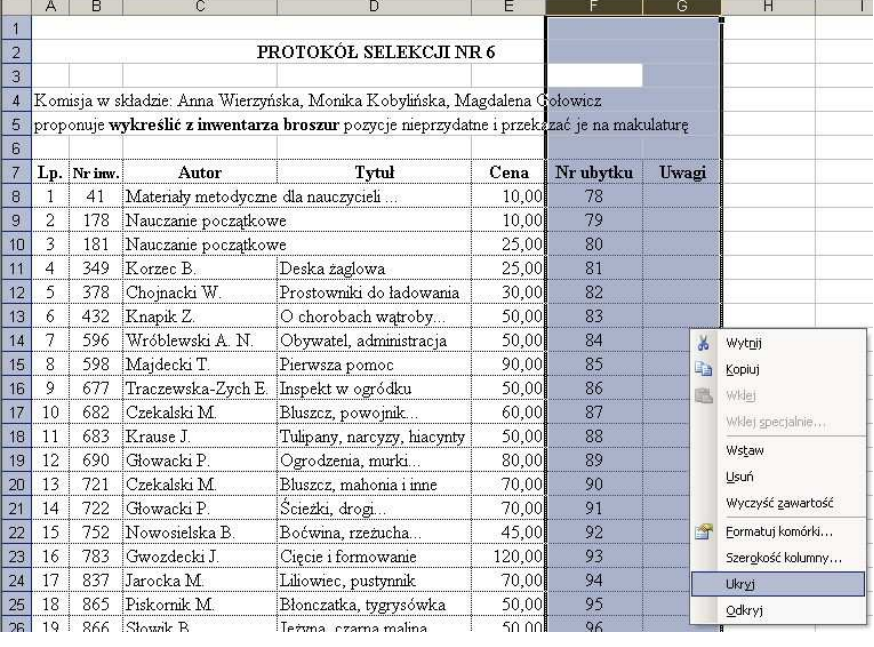

lub wiersze, należy je zaznaczyć z każdej strony i w menu kontekstowym wybrać polecenie **Odkryj**.

# **Ustawienia strony**

Aby sprawdzić, jak arkusz będzie wyglądał po wydrukowaniu, klikamy ikonę **Podgląd wydruku**.

Po kliknięciu przycisku **Ustawienia** można zmienić ustawienia dokumentu w zakładkach: **Strona**, **Marginesy**, **Nagłówek/Stopka** i **Arkusz**.

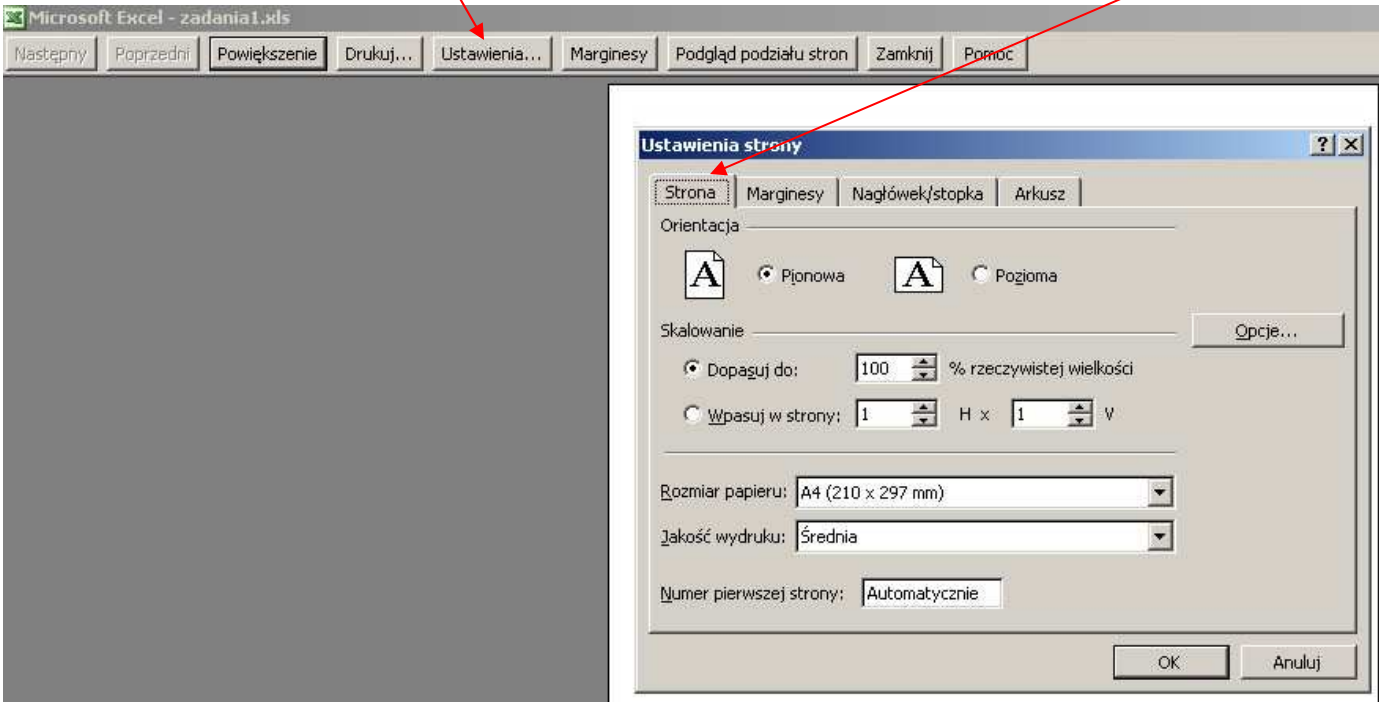

Gdy zmienimy ustawienia zgodnie z naszymi potrzebami, zatwierdzamy operację przyciskiem **OK**.